### PC-HELPER

RS-232C Serial I/O Card for CardBus 1ch **COM-1(CB)H**   $\frac{1}{2ch}$ **COM-2(CB)H**   $rac{1}{4ch}$ **COM-4(CB)H**  User's Guide

CONTEC CO.,LTD.

# **Check Your Package**

Thank you for purchasing the CONTEC product.

The product consists of the items listed below.

Check, with the following list, that your package is complete. If you discover damaged or missing items, contact your retailer.

Product Configuration List

- PC Card (One of the following) …1

[COM-1(CB)H, COM-2(CB)H, COM-4(CB)H]

- Connection Cable(One of the following) …1

[PCE32/9P1S, PCE32/9P2S, PCE32/9P4S]

- PC Card attachment (CARD-AT1) …1set
- First step guide …1
- COM Setup Disk (CD-ROM \*1) …1
- \*1 The CD-ROM contains the driver software and User's Guide (this guide)

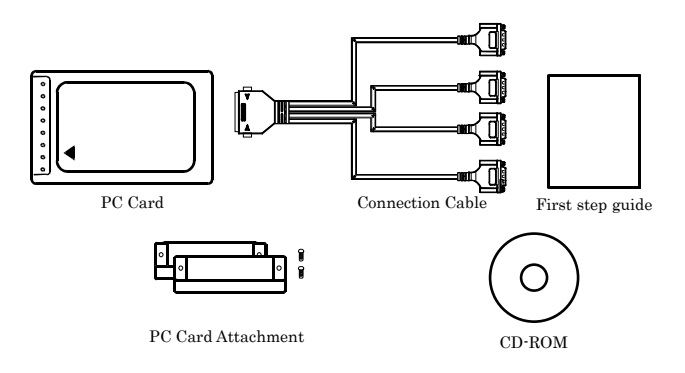

# <span id="page-2-0"></span>**Copyright**

Copyright 2004 CONTEC CO., LTD. ALL RIGHTS RESERVED.

No part of this document may be copied or reproduced in any form by any means without prior written consent of CONTEC CO., LTD.

CONTEC CO., LTD. makes no commitment to update or keep current the information contained in this document. The information in this document is subject to change without notice.

All relevant issues have been considered in the preparation of this document. Should you notice an omission or any questionable item in this document, please feel free to notify CONTEC CO., LTD.

Regardless of the foregoing statement, CONTEC assumes no responsibility for any errors that may appear in this document or for results obtained by the user as a result of using this product.

# <span id="page-2-1"></span>**Trademarks**

MS, Microsoft, Windows and Windows NT are trademarks of Microsoft Corporation. Other brand and product names are trademarks of their respective holder.

## <span id="page-3-0"></span>**Table of Contents**

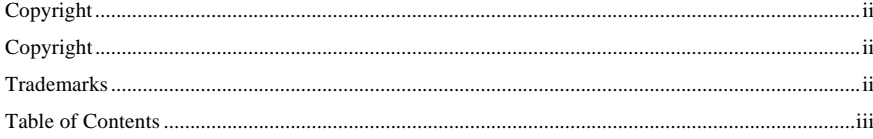

#### BEFORE USING THE PRODUCT

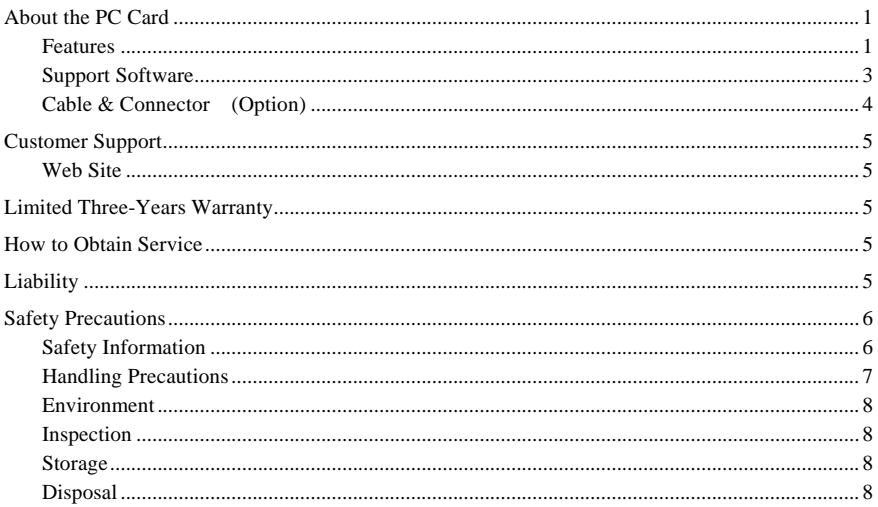

#### 2. **SETUP**

1.

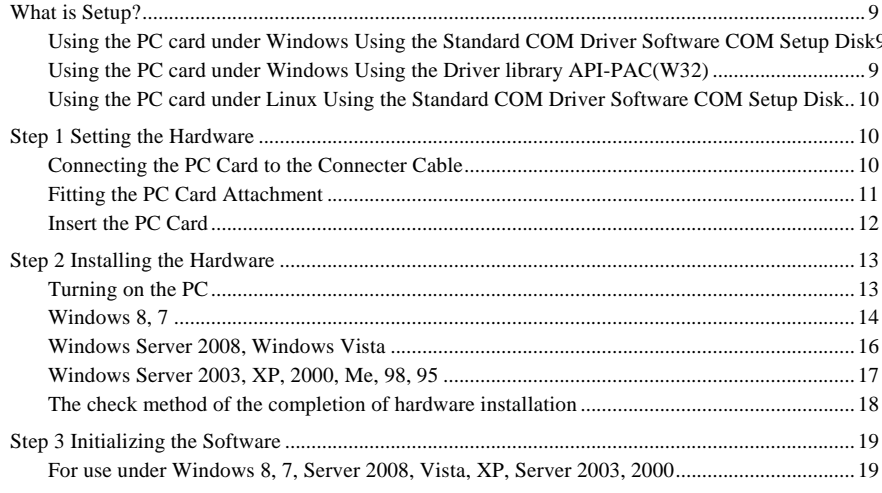

 $\mathbf{1}$ 

9

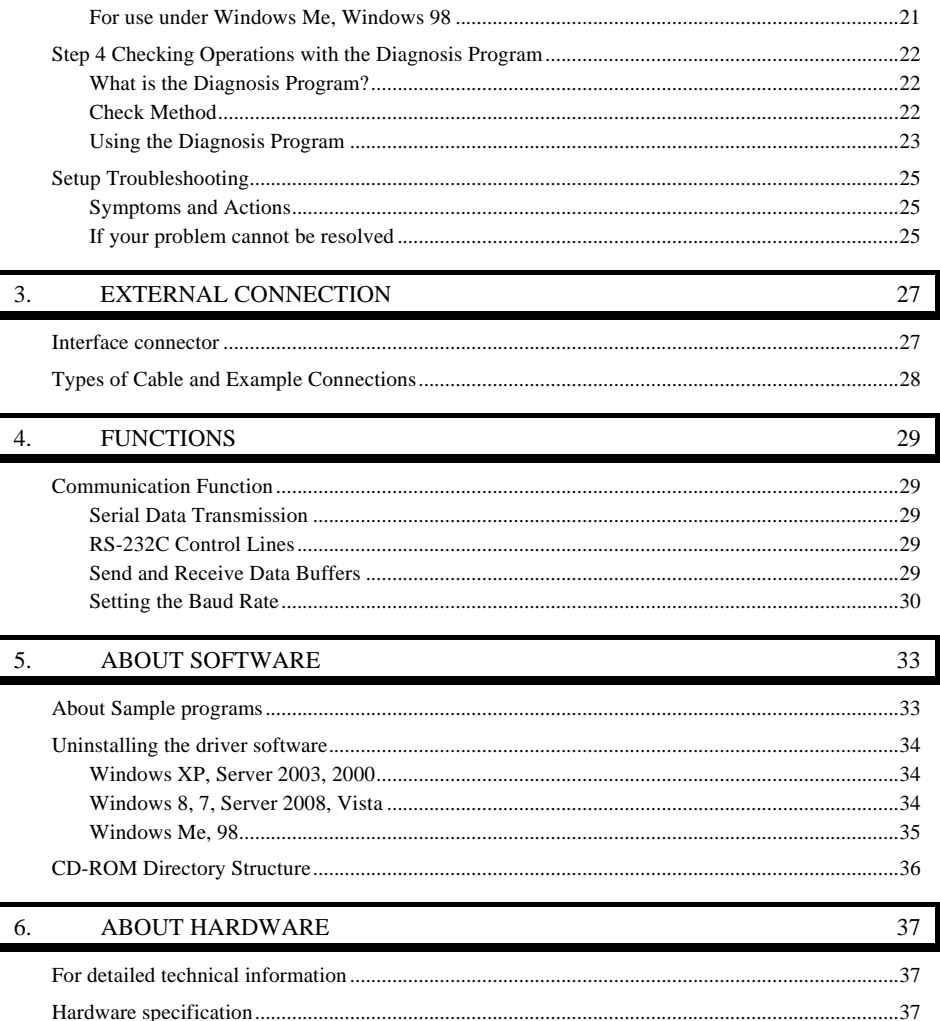

## <span id="page-5-0"></span>**1. Before Using the Product**

This chapter provides information you should know before using the product.

## <span id="page-5-1"></span>**About the PC Card**

This product is a CardBus-supported PC Card designed for extending RS-232C compatible serial communication functionality on your PC.

The < COM-1(CB)H > has one RS-232C communication ports.

The  $\langle$  COM-2(CB)H  $>$  has two RS-232C communication ports.

The < COM-4(CB)H > has four RS-232C communication ports.

With a 128byte built-in FIFO buffer for transmission and reception of each channel, the product supports a baud rate of up to 921,600bps.

It also comes with a Windows/Linux driver, which allows boards to be used as OS-standard COM ports.

This product supports CONTEC-defined driver library "API-PAC(W32)" that provide local routines.

#### <span id="page-5-2"></span>**Features**

- Max. 921,600bps RS-232C Serial Communication

COM-1(CB)H has one RS-232C-standard serial ports.

COM-2(CB)H has two RS-232C-standard serial ports.

COM-4(CB)H has four RS-232C-standard serial ports.

Baud rates from 2 to 921,600bps can be set. When using the bundled "Standard COM Driver Software" and "Driver library API-PAC(W32)", baud rates from 15 to 921,600bps can be set.

- Possibly used as Windows, Linux-standard COM ports, using the bundled driver library

Comes with a driver software that allows the boards to be used under Windows / Linux in the same way as COM ports on the PC. Under Windows, the product supports the OS-standard Win32 API communication function as well as Visual Basic MSComm. Under Linux, OS-standard tty driver's standard-function can be used. In addition, supplies a diagnostic program to confirm hardware operation and to perform a communication test with equipment.

- Max. 2 PC Cards can be installed as configured in the range COM1 - COM256.

When the bundled standard COM driver is used, up to two cards can be installed to a single PC. (For Windows 8, 7, Server 2008, Vista, XP, Server 2003 and 2000) COM1 - COM256 can be set using the device manager.

- Each channel is equipped with separate 128-byte FIFO buffers for transmit and receive.

Employed a buffer memory 128-byte dedicated to transmission and 128-byte for each channel.

These are FIFO format, useful for high speed communications and to reduce the load to the CPU when transmitting/receiving. As the device manager can be used to enable/disable the use of FIFO and set the FIFO trigger size, you can build an optimum system according to your use.

- The boards use the same easy-to-use 9-pin D-SUB connectors as are used on a PC.

Using the most versatile general-purpose 9-pin D-SUB connector for RS-232C, the product allows you to use commercial cables which support the RS-232C standard.

- To suit your application, cables and connectors are available as optional

Straight cables (1.8m), cross cables (1.8m) and 9-pin D-SUB connectors (male or female type) for your own cables are available as optional.

- The control line for RS-232C can be controlled and monitored by software.

The control lines for RTS, CTS, DTR and DSR can be controlled and monitored using software.

- Driver library API-PAC(W32) is supported.

API-PAC(W32) is library software based on Win32 API routines (DLL), which provides local routines specific to CONTEC. You can create high-speed application software taking advantage of the CONTEC hardware using various programming languages that support Win32 API functions, such as Visual Basic and Visual C++.

#### <span id="page-7-0"></span>**Support Software**

You should use CONTEC support software according to your purpose and development environment.

#### Standard COM Driver Software **COM Setup Disk** (Bundled)

The purpose of this software is to allow the CONTEC serial communication boards (cards) to be used under Windows or Linux in the same way as the standard COM ports on the PC. By installing additional boards (cards), you can use COM ports in the range COM1 - COM256.

The boards can be used for all types of serial communications such as for remote access service (RAS) and uninterruptible power supply (UPS) applications.

Under Windows, the serial ports can be accessed using the standard Win32 API communication routines (CreateFile( ), WriteFile( ), ReadFile( ), and SetCommState( ), etc.) The serial ports are also compatible with the Visual Basic communication control (MSComm). Supports the communication class of .NET Framework 2.0 (SerialPort class). Under Linux, the serial ports are compatible with the operating system's standard tty driver. The standard routines including open( ), close( ), read( ), write( ) are supported.

< Operating environment >

OS Windows 8, 7, Vista, XP, NT, Me, 98, Linux etc.

You can download the updated version from the CONTEC's Web site (http://www.contec.com/comdrv/). For more details on the supported OS, applicable language and new information, please visit the CONTEC's Web site.

#### AN CAUTION

You can use up to two CardBus products (for Windows 8, 7, Server 2008, Vista, XP, Server 2003 and 2000).

Driver Library **API-PAC(W32)** (Available for downloading (free of charge) from the CONTEC web site.)

API-PAC(W32) is the library software that provides the commands for CONTEC hardware products in the form of Windows standard Win32 API functions (DLL). It makes it easy to create high-speed application software taking advantage of the CONTEC hardware using various programming languages that support Win32 API functions, such as Visual Basic and Visual C++.

It can also be used by the installed diagnosis program to check hardware operations.

For more details and how to download API-PAC(W32), visit http://www.contec.co.jp/apipac/.

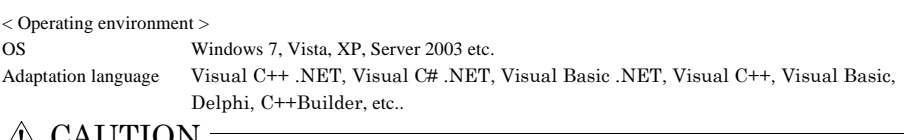

### /J\ CAUTION

- This library provides local routines that are specific to CONTEC (SioOpen(), SioWrite(), SioRead(), SioStatus( ), etc.). These are not compatible with the standard Win32 API communication routines (CreateFile( ) and WriteFile( ), etc.).
- You can use up to one CardBus products.

### <span id="page-8-0"></span>**Cable & Connector (Option)**

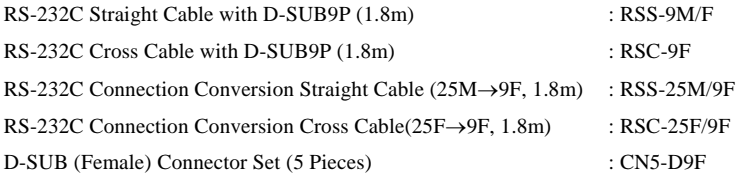

\* Check the CONTEC's Web site for more information on these options.

# <span id="page-9-0"></span>**Customer Support**

CONTEC provides the following support services for you to use CONTEC products more efficiently and comfortably.

### <span id="page-9-1"></span>**Web Site**

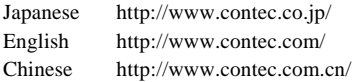

Latest product information

CONTEC provides up-to-date information on products.

CONTEC also provides product manuals and various technical documents in the PDF.

Free download

You can download updated driver software and differential files as well as sample programs available in several languages.

#### Note! For product information

Contact your retailer if you have any technical question about a CONTEC product or need its price, delivery time, or estimate information.

## <span id="page-9-2"></span>**Limited Three-Years Warranty**

CONTEC Interface PC cards are warranted by CONTEC CO., LTD. to be free from defects in material and workmanship for up to three years from the date of purchase by the original purchaser.

Repair will be free of charge only when this device is returned freight prepaid with a copy of the original invoice and a Return Merchandise Authorization to the distributor or the CONTEC group office, from which it was purchased.

This warranty is not applicable for scratches or normal wear, but only for the electronic circuitry and original PC cards. The warranty is not applicable if the device has been tampered with or damaged through abuse, mistreatment, neglect, or unreasonable use, or if the original invoice is not included, in which case repairs will be considered beyond the warranty policy.

# <span id="page-9-3"></span>**How to Obtain Service**

For replacement or repair, return the device freight prepaid, with a copy of the original invoice. Please obtain a Return Merchandise Authorization number (RMA) from the CONTEC group office where you purchased before returning any product.

No product will be accepted by CONTEC group without the RMA number.

# <span id="page-9-4"></span>**Liability**

The obligation of the warrantor is solely to repair or replace the product. In no event will the warrantor be liable for any incidental or consequential damages due to such defect or consequences that arise from inexperienced usage, misuse, or malfunction of this device.

# <span id="page-10-0"></span>**Safety Precautions**

Understand the following definitions and precautions to use the product safely.

### <span id="page-10-1"></span>**Safety Information**

This document provides safety information using the following symbols to prevent accidents resulting in injury or death and the destruction of equipment and resources. Understand the meanings of these labels to operate the equipment safely.

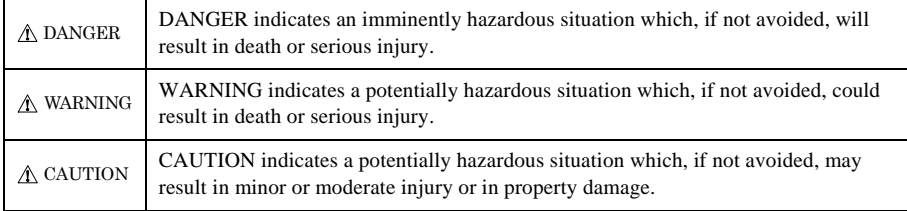

### <span id="page-11-0"></span>**Handling Precautions**

#### DANGER

 Do not use the product where it is exposed to flammable or corrosive gas. Doing so may result in an explosion, fire, electric shock, or failure.

## $\Lambda$  CAUTION  $\overline{\phantom{a}}$

- Mount the PC card in a PC Card Standard CardBus compatible PC card slot.
- Power saving mode (standby mode) is not supported.
- Do not strike or bend the PC Card. Otherwise, the PC Card may malfunction, overheat, cause a failure or breakage.
- Do not subject the socket used to connect the cable to the PC card to knocks or other excessive force.

Otherwise, the PC card may malfunction, overheat, cause a failure or breakage.

- Do not plug or unplug any PC Card into or from the Card slot with the PC powered.
- Do not plug or unplug the connection cable with the PC powered.
- Connect the cable to the card before inserting the card into the PC. Otherwise, the PC card may malfunction, overheat, or cause a failure.
- Do not try to remove the cable from the connecter on the PC card without pressing the locking spring as this may prevent the cable from being securely connected.
- When you use the PC card in a noisy environment or are nervous about noise, attach ferrite cores to the connection cable.
- When inserting the PC card, check that you are inserting the card with the correct orientation and that the card is inserted firmly.

Inserting the PC card incorrectly may damage the PC card or connector or result in a bad connection.

- Ensure that the PC power supply has sufficient capacity for all mounted cards. An inadequate power supply may malfunction, overheat, or cause a failure.
- The specifications of this product are subject to change without notice for enhancement and quality improvement.

Even when using the product continuously, be sure to read the manual and understand the contents.

- Do not modify the product. CONTEC will bear no responsibility for any problems, etc., resulting from modifying this product.
- Regardless of the foregoing statements, CONTEC is not liable for any damages whatsoever (including damages for loss of business profits) arising out of the use or inability to use this CONTEC product or the information contained herein.

#### <span id="page-12-0"></span>**Environment**

Use this product in the following environment. If used in an unauthorized environment, the PC card may overheat, malfunction, or cause a failure.

Operating temperature

 $0 - 50$ °C

Operating humidity

10 - 90%RH (No condensation)

Corrosive gases

None

Floating dust particles

Not to be excessive

#### <span id="page-12-1"></span>**Inspection**

Inspect the product periodically as follows to use it safely.

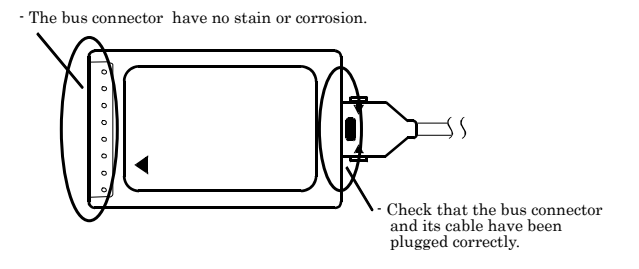

#### <span id="page-12-2"></span>**Storage**

When storing this product, keep it in its original packing form.

- (1) Put the PC card in the storage bag.
- (2) Wrap it in the packing material, then put it in the box.
- (3) Store the package at room temperature at a place free from direct sunlight, moisture, shock, vibration, magnetism, and static electricity.

#### <span id="page-12-3"></span>**Disposal**

When disposing of the product, follow the disposal procedures stipulated under the relevant laws and municipal ordinances.

## <span id="page-13-0"></span>**2. Setup**

This chapter explains how to set up the PC card.

# <span id="page-13-1"></span>**What is Setup?**

Setup means a series of steps to take before the product can be used. Different steps are required for software and hardware. The setup procedure varies with the OS and software used.

### <span id="page-13-2"></span>**Using the PC card under Windows**

### **Using the Standard COM Driver Software COM Setup Disk**

This section describes the setup procedure to be performed before you can start developing application programs for the PC card using the bundled CD-ROM "Standard COM Driver Software - COM Setup Disk".

Taking the following steps sets up the software and hardware. You can use the diagnosis program later to check whether the software and hardware function normally.

#### **Step 1 Setting the Hardware**

#### **Step 2 Installing the Hardware**

#### **Step 3 Initializing the Software**

On the CD-ROM, refer to the \Pccard\Com(Cb)\Readmee.txt file and the installation instructions files for each OS located in the \Pccard\Com(Cb)\InstDoc.

If Setup fails to be performed normally, see the "Setup Troubleshooting" section at the end of this chapter.

### <span id="page-13-3"></span>**Using the PC card under Windows**

### **Using the Driver library API-PAC(W32)**

Refer to the API-PAC(W32) "Hardware Installation Procedure (HWINST.CHM)" help file for the procedure to follow when using API-SIO in the "Driver Library API-PAC(W32)".

If using API-SIO from API-PAC(W32), install from API-PAC(W32) instead of from the supplied CD-ROM.

See also the following parts of this manual as required.

#### **This chapter Step 1 Setting the Hardware**

### <span id="page-14-0"></span>**Using the PC card under Linux**

### **Using the Standard COM Driver Software COM Setup Disk**

You can perform application program development using the "Standard COM Driver Software - COM Setup Disk" in the supplied CD-ROM. The procedure for using the software is described in the \Linux\Readmee.htm file.

See also the following parts of this manual as required.

```
 This chapter Step 1 Setting the Hardware
```
## <span id="page-14-1"></span>**Step 1 Setting the Hardware**

This section describes how to set the PC Card and plug it on your PC.

Check that your PC has a TYPE II PC card slot that complies with PC Card Standard CardBus.

### <span id="page-14-2"></span>**Connecting the PC Card to the Connecter Cable**

Connect the PC card end of the supplied cable to the PC card.

### A CAUTION

- When inserting the cable, carefully align the cable connector with the socket on the PC card and push straight in. Applying excessive force to the connector on the PC card may damage the connector or result in a bad connection.
- Do not plug or unplug any connection cable or PC Card with the PC powered.

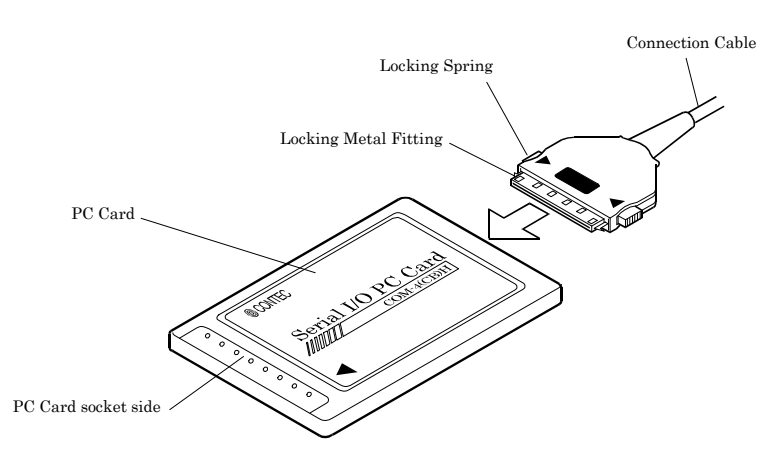

**Figure 2.1. Connecting the PC Card to the Connecter Cable** 

#### <span id="page-15-0"></span>**Fitting the PC Card Attachment**

Fitting the PC card attachment helps prevent the cable from being disconnected if force is accidentally applied to the top of the connector.

#### A CAUTION

 When using other PC cards in the same PC, the PC card attachment may obstruct the other cards and make them difficult to insert. In this case, please remove the PC card attachment.

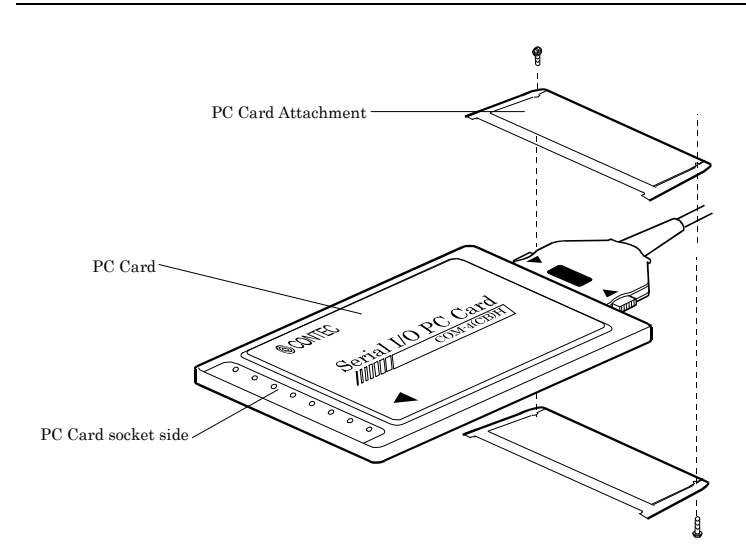

**Figure 2.2. Fitting the PC Card Attachment** 

### <span id="page-16-0"></span>**Insert the PC Card**

Insert the card into the PC card slot on the PC.

Firmly insert the card into the slot with the orientation indicated by the arrow symbol on the card, as shown in Figure 2.3.

The PC card has a key to prevent it from being inserted incorrectly. Do not try to force the card into the slot the wrong way around as this may damage the card or the slot on the PC. Also, check the card slot on your PC as the slots on some PCs are oriented so that cards is inserted with the top side facing down.

Refer to the manual for your PC for instructions on how to remove the card.

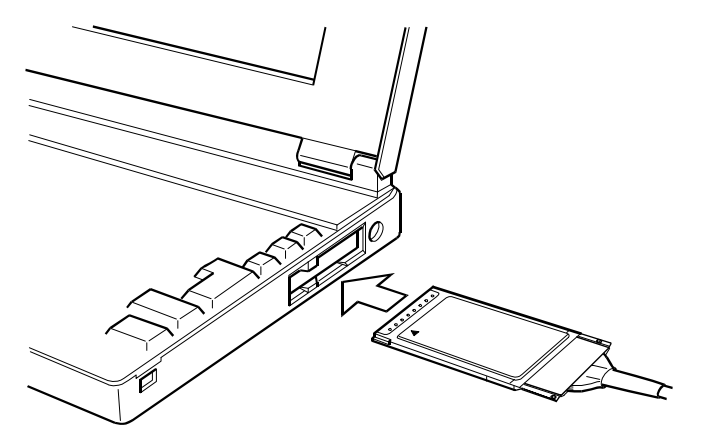

#### **Figure 2.3. Insert the PC Card**

### A CAUTION

Take note of the following points as inappropriate handling of the PC card may damage the card or connector socket and may result in a bad connection.

- Always insert the PC card with the correct orientation and in accordance with the instructions.
- Do not hold the card by the cable or connector when inserting the card into the slot.
- Do not move the PC with the cable still plugged in.
- Do not apply any excessive force to the cable socket on the PC card such as by pulling on the cable connector.
- Do not place any objects on top of the cable connector.

## <span id="page-17-0"></span>**Step 2 Installing the Hardware**

Under Windows, you have to let the OS detect the I/O addresses and IRQ to be used by the PC card. The process is referred to as installing the hardware.

### <span id="page-17-1"></span>**Turning on the PC**

- (1) Insert the PC card into the card slot on the PC.
- (2) Turn on the power to your PC.

#### A CAUTION

- Refer to the API-PAC(W32) "Hardware Installation Procedure (HWINST.CHM)" help file for the procedure to follow when using API-SIO from the "Driver Library API-PAC(W32)". If using API-SIO from API-PAC(W32), install from API-PAC(W32) instead of from the supplied CD-ROM. If you install from the supplied CD-ROM by mistake, uninstall API-SIO as described in "Uninstalling the Driver Software" in "Chapter 5 About Software" and then, install it.
- The PC card cannot be properly installed unless the resources (I/O addresses and interrupt level) for the PC card can be allocated. Before attempting to install the PC card, first determine what PC resources are free to use.
- The resources used by each PC card do not depend on the location of the PC cards slot or the PC card itself. If you remove two or more PC cards that have already been installed and then remount one of them on the computer, it is unknown that which one of the sets of resources previously assigned to the two PC Cards is assigned to the remounted PC card. In this case, you must check the resource settings.
- You can use up to two CardBus products (for Windows 8, 7, Server 2008Vista, XP, Server 2003, 2000).

#### <span id="page-18-0"></span>**Windows 8, 7**

- (1) Select "Devices and Printers" from the Start menu\*1 and select the PC to which this board is attached. Click on the device "PCI Serial Port" (or "PCI Simple Communication Controller") and open its properties by clicking the [Properties] button.
- \*1 Please search for "Devices and Printers" case of Windows 8

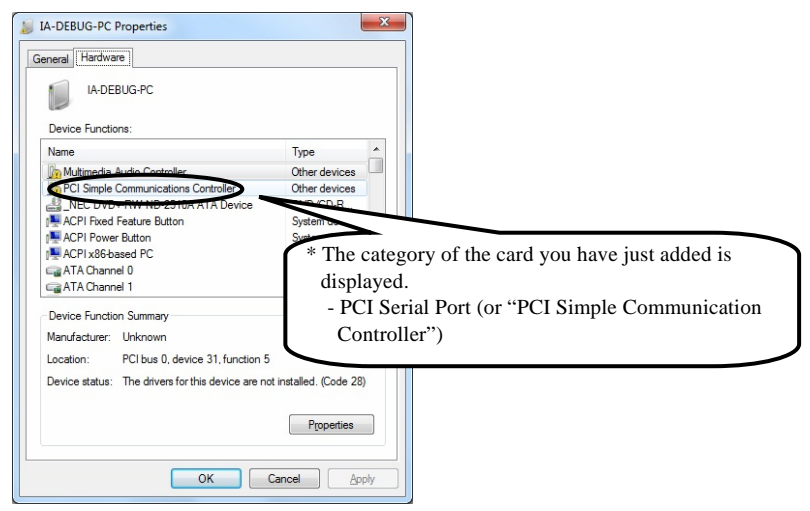

(2) In the "PCI Serial `Port Properites (or "PCI Simple Communications Controller Properites") page, click the [Change settings] button and edit the settings as an Administrator. Then click the [Update Driver...] button.

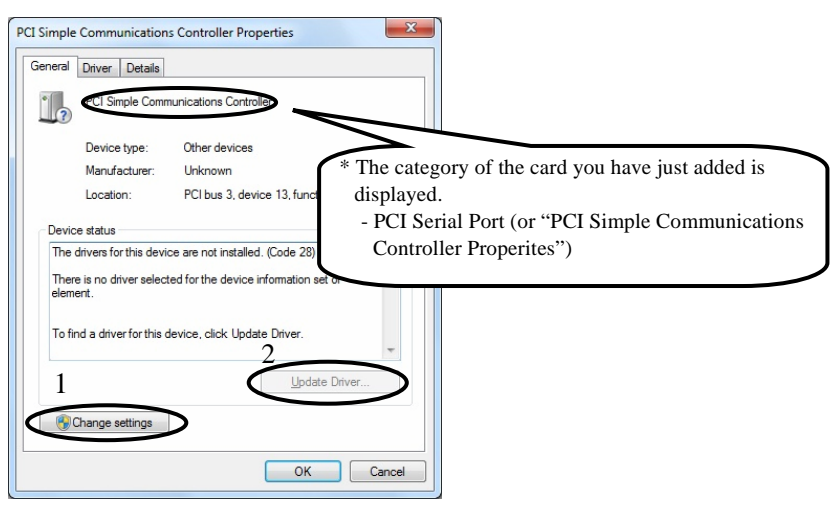

(3) The Driver Installation Wizard is open. Click "Browse my computer for driver software".

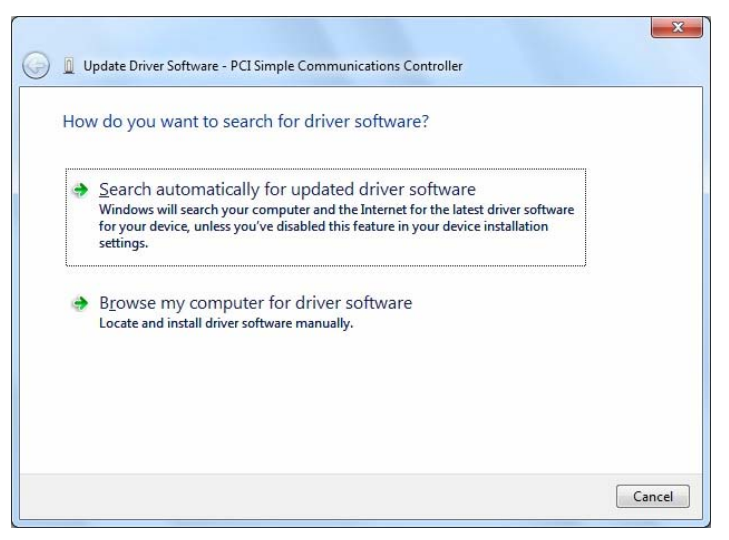

- (4) Specify that folder on the CD-ROM which contains the setup information (INF) file to register the board.
	- Source folder \Pccard\Com(cb)\ComDrv

**You have now finished installing the hardware.** 

#### <span id="page-20-0"></span>**Windows Server 2008, Windows Vista**

(1) "Found New Hardware" wizard is open. Click "Locate and install driver software".

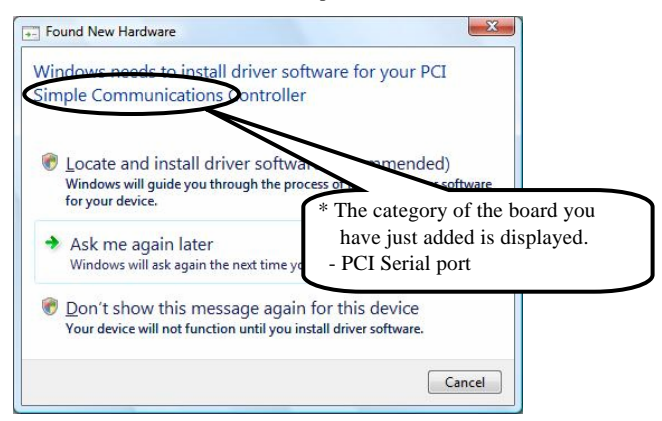

(2) When the "Found New Hardware" window is displayed, insert the accompanying CD-ROM "COM Setup Disk" into the CD-ROM drive. After a while, the device installation process begins.

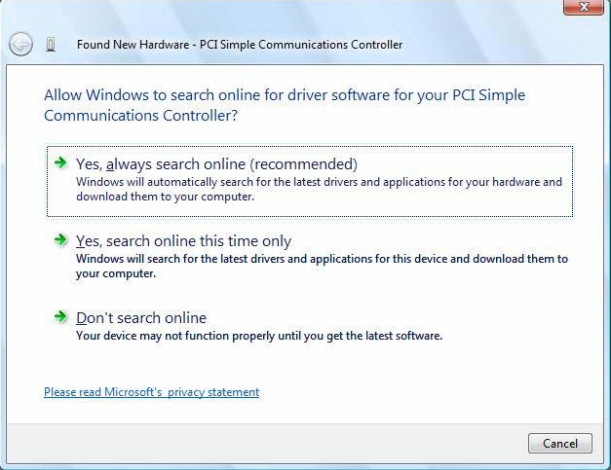

**You have now finished installing the hardware.** 

#### <span id="page-21-0"></span>**Windows Server 2003, XP, 2000, Me, 98, 95**

(1) The "Found New Hardware Wizard" will be started. Select "Install from a list or specific location", then click on the [Next] button.

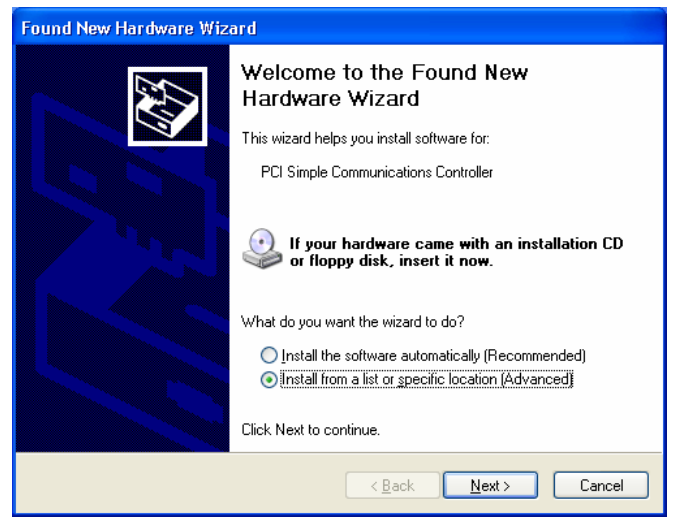

- (2) Specify that folder on the CD-ROM which contains the setup information (INF) file to register the PC Card.
	- Source folder \PCCARD\Com(cb)\ComDrv

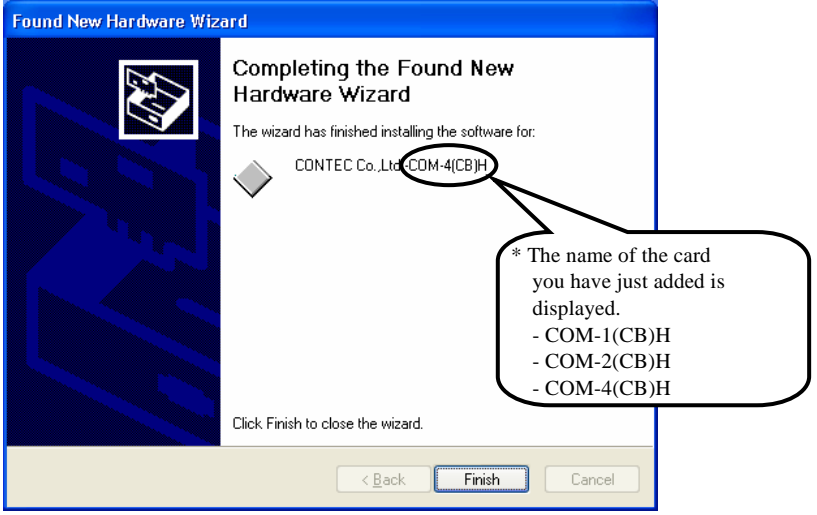

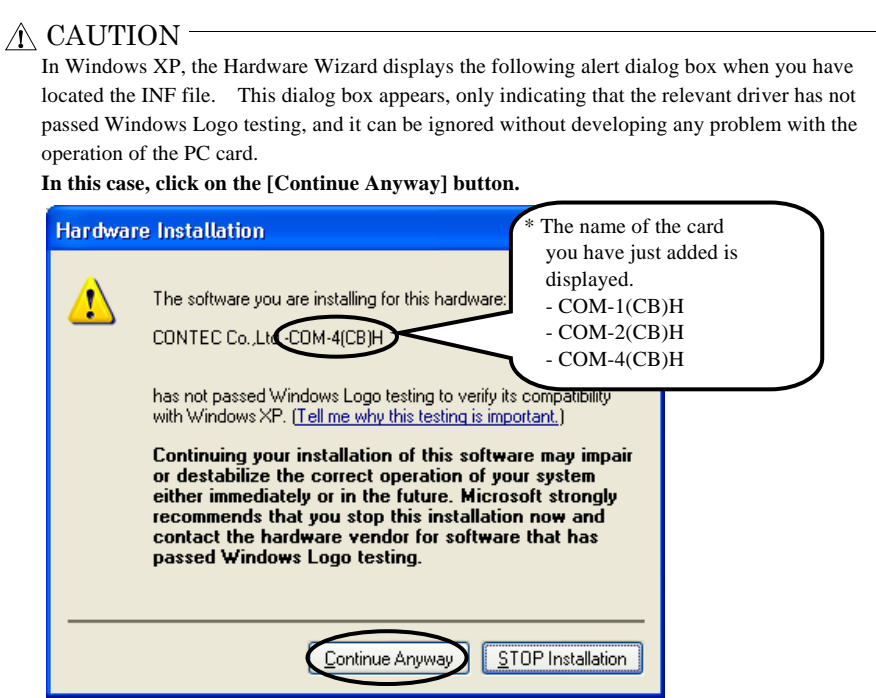

(3) Installation of the "Communication Port" starts next. If prompted for a file by the OS, specify the location of the setup information (INF) file, as described above.

**You have now finished installing the hardware.** 

#### <span id="page-22-0"></span>**The check method of the completion of hardware installation**

- (1) Select "System" from "Control Panel" and open [Device Manager].
- (2) Check that the names of the PC cards you are using are registered correctly in the [Multifunction adapters] folder.
- (3) Similarly, confirm that the COM ports have been added in the [Ports] folder.

## <span id="page-23-0"></span>**Step 3 Initializing the Software**

This assigns COM ports to the serial ports on the PC Card. Windows 8, 7, Server 2008, Vista, XP, Server 2003 and 2000, you can also change the COM port numbers for existing COM ports.

### <span id="page-23-1"></span>**For use under Windows 8, 7, Server 2008, Vista, XP, Server 2003,**

#### **2000**

On Windows 8, 7, Server 2008, Vista, XP, Server 2003 and 2000 the COM ports are already assigned by the hardware installation step. Run Device Manager as described below if you wish to view or modify the COM port settings.

Start Device Manager

(1) Select "System" from "Control Panel" and start [Device Manager].

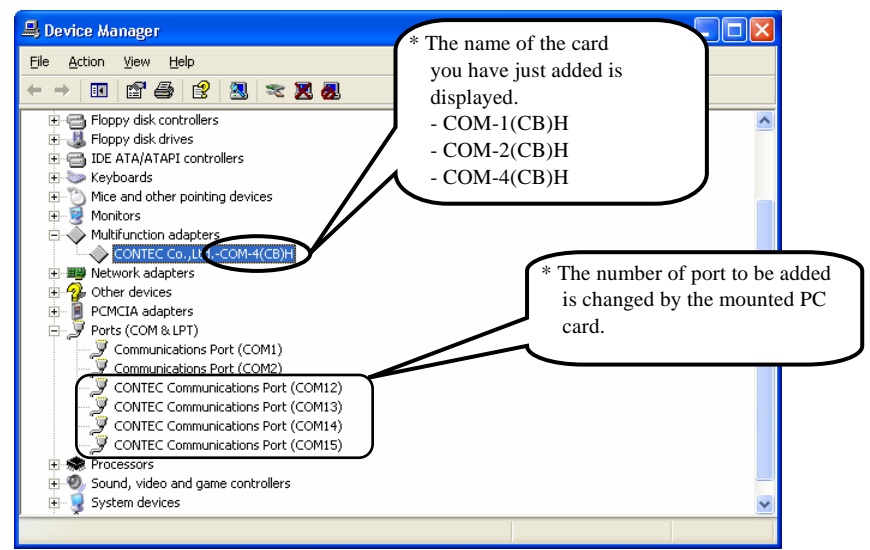

(2) Check that the new COM ports are displayed in the [Ports] folder.

Updating the Settings

- (1) If you wish to change a port number, open the properties page for the port and click the [Advanced...] button under [Port Settings].
- (2) Use the [COM Port Number] combo box to modify the COM port number.
- (3) Clicking the [Advanced...] button opens the "Advanced Settings for COMn" window.

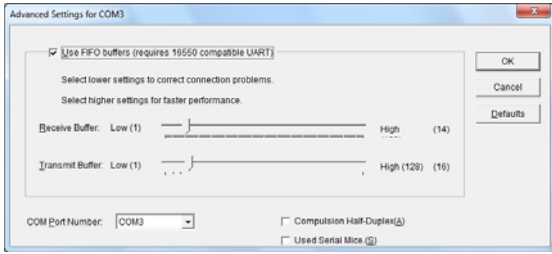

- Use the "COM Port Number" combo box to select the COM port number.
- By selecting the "Compulsion Half-Duplex", the software settings are forced to switch from full-duplex communication to half-duplex.
- By selecting the "Used Serial Mice", support for the serial mouse devices is enabled.

#### **You have now finished installing the initial setting of Software.**

#### <span id="page-25-0"></span>**For use under Windows Me, Windows 98**

Invoking API-TOOL Configuration

(1) Run the C:\CONTEC\Config.exe.

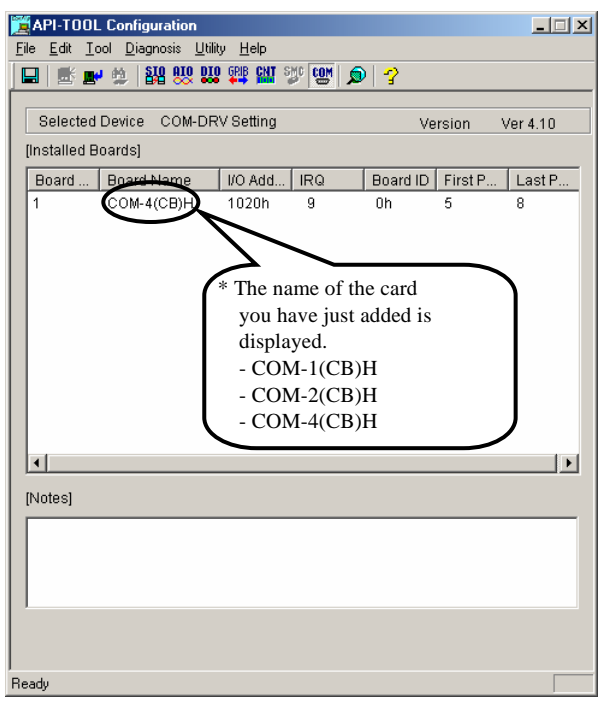

- (2) Check that [COM-DRV Setting] appears on the screen. If a different driver name appears, execute [Tools] - [COM-DRV].
- (3) Double click on the board type name that is already displayed on the screen and modify the COM port number and related settings.

#### Updating the Settings

- (1) Click on the [File] [Updating the Settings].
- (2) After rebooting, the registered COM ports are now able to be used as standard COM ports.

**You have now finished installing the initial setting of Software.**

# <span id="page-26-0"></span>**Step 4 Checking Operations with the Diagnosis Program**

Use the diagnosis program to check that the PC card and driver software work normally, thereby you can confirm that they have been set up correctly.

### <span id="page-26-1"></span>**What is the Diagnosis Program?**

These programs perform some simple checks on the PC card operation. Two programs are provided.

Terminal program (CTstCom.exe)

Data entered from the keyboard is sent directly from the port. The function of the program is equivalent to the Hyper Terminal program provided with Windows.

Serial Communications Diagnostic Program (CommChk.exe)

Performs actual communications and indicates whether the results are correct or not (error).

The following describes the procedure for testing using the serial communications diagnostic program (CommChk.exe).

### <span id="page-26-2"></span>**Check Method**

Obtain an RS-232C crossed cable or a loopback connector. If using a loopback connector, you can perform the check using a single COM port. The figure below shows the wiring connections for a loopback connector.

Wiring connections for a loopback connector

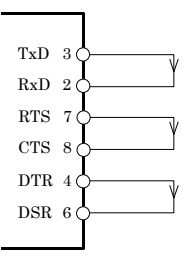

#### <span id="page-27-0"></span>**Using the Diagnosis Program**

Starting the Diagnosis Program

Run\Utility\CommChk\CommChk.exe from the supplied CD-ROM.

Communication Settings

COM Setup: Specify the number of the COM port you wish to test. If connecting two COM ports via a cross cable, specify the respective COM ports in [Device1] and [Device2]. When performing loopback to a single COM port, specify the same PC card number in both [Device 1] and [Device 2].

Communication Settings: Specify the [Bits / Second], [Data bits] and other settings you wish to use.

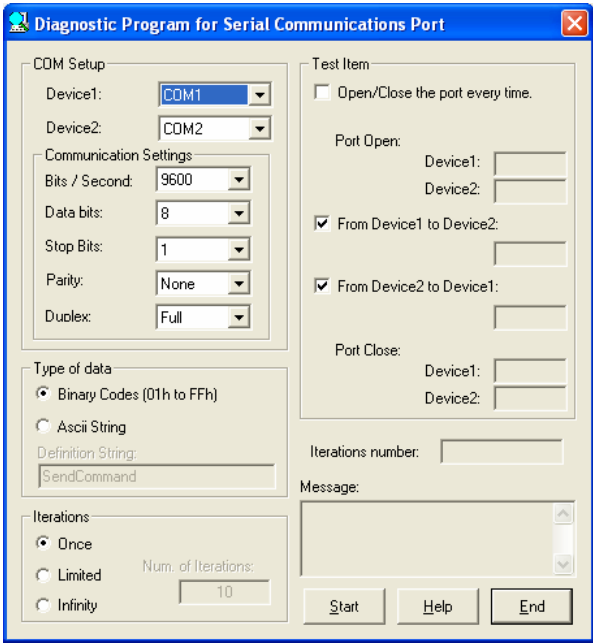

#### Start test

Click the [Start] button to start the test using the specified conditions.

#### View test result

The test result is displayed in the [Message] window.

A successful completion message appears if the test completed OK.

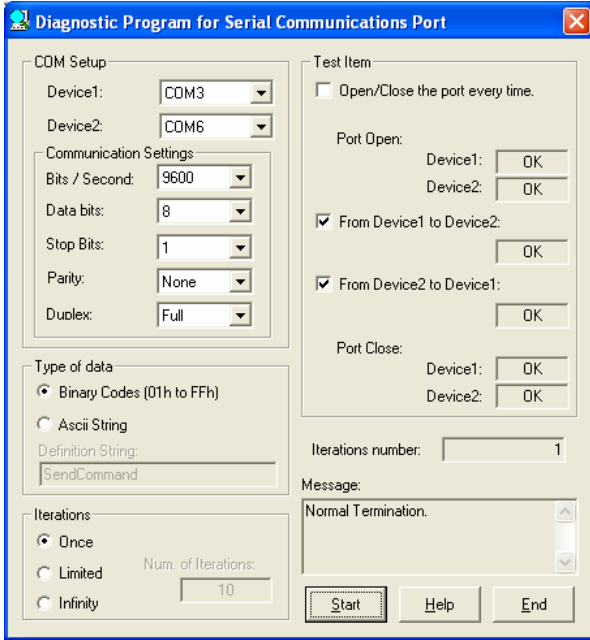

## <span id="page-29-0"></span>**Setup Troubleshooting**

### <span id="page-29-1"></span>**Symptoms and Actions**

Incorrect driver software was installed by mistake [Windows 8, 7, Server 2008, Vista, XP, Server 2003, 2000]

The API-SIO software from the "Driver Library API-PAC(W32)" cannot be installed in the PC at the same time as the "Standard COM Driver Software COM Setup Disk" from the supplied CD-ROM. The COM Setup Disk and the API-SIO software from API-PAC(W32) are intended for different purposes. Please only use the software that is applicable for your intended use.

If the incorrect software is installed by mistake, please uninstall the incorrect software then install the correct software.

See "Uninstalling the driver software" in the Chapter 5 "About Software" for uninstalling the driver.

### <span id="page-29-2"></span>**If your problem cannot be resolved**

Contact your retailer.

## <span id="page-31-0"></span>**3. External Connection**

This chapter describes the interface connectors on the PC card. Check the information available here when connecting an external device.

## <span id="page-31-1"></span>**Interface connector**

Use the interface connectors on the connection cable to connect to the external devices.

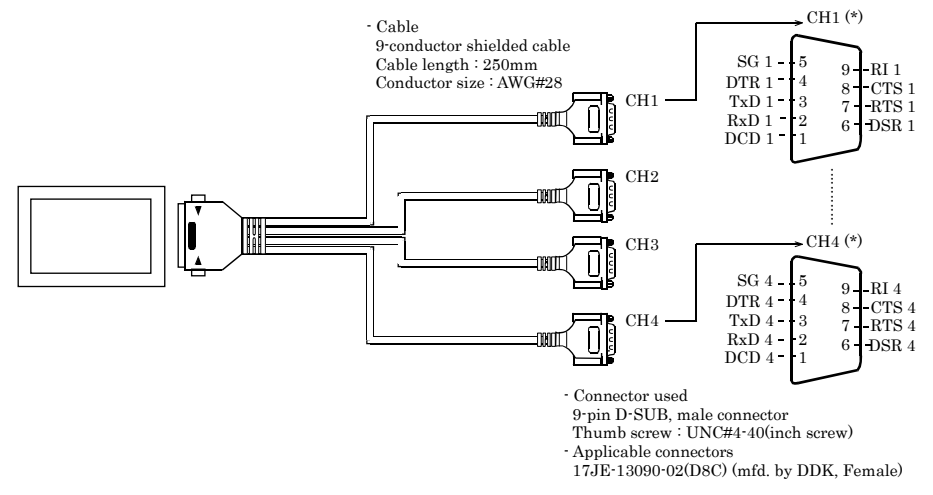

(\*)Use only CH1 for COM-1(CB)H or only CH1 or CH2 for COM-2(CB)H.

#### **Figure 3.1. Interface connector**

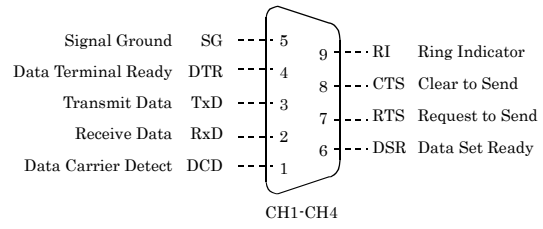

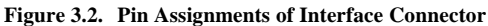

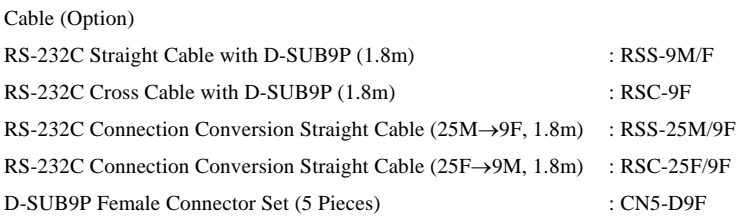

## <span id="page-32-0"></span>**Types of Cable and Example Connections**

When using an RS-232C interface, different cables are required depending on the type of device to which you are connecting (computer or modem, etc.). Check the requirements of the external device and select either a straight-through or crossed (null modem) cable as appropriate. If special treatment of the signal lines in the connector is required, ensure that this is done in accordance with the specifications.

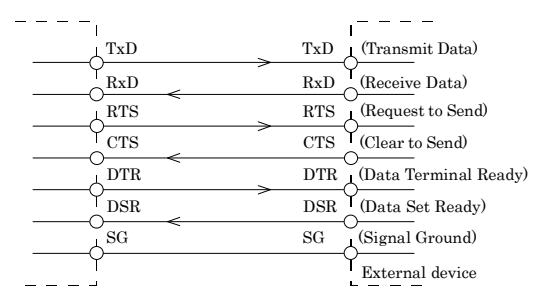

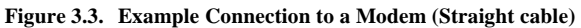

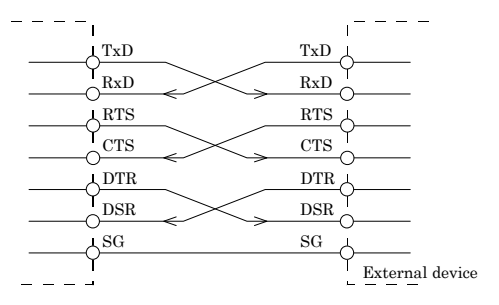

**Figure 3.4. Example Connection to a PC (Cross cable)** 

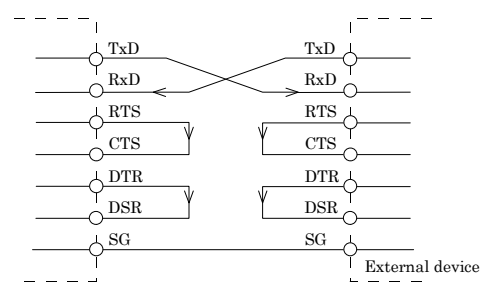

**Figure 3.5. Example Connection to a Device** 

## <span id="page-33-0"></span>**4. Functions**

This section describes the functions of the PC Card.

## <span id="page-33-1"></span>**Communication Function**

### <span id="page-33-2"></span>**Serial Data Transmission**

Sends and receives data in accordance with the RS-232C standard.

The baud rate for each channel can be set independently in the range 2 - 921,600bps by software.

### <span id="page-33-3"></span>**RS-232C Control Lines**

All ports include the RTS, CTS, DTR and DSR control lines.

The lines can be controlled or monitored by software from the application.

#### <span id="page-33-4"></span>**Send and Receive Data Buffers**

Each channel has a separate 128-byte send and 128-byte receive buffer.

The buffers operate as FIFO buffers and help reduce the load on the CPU for high-speed communications or system operation.

The data buffer operation (whether to use FIFO operation, FIFO trigger size) can be set using Device Manager (on Windows 8, 7, Server 2008, Vista, XP, Server 2003, 2000) or API-TOOL Configuration (on Windows Me,.98).

The FIFO trigger is the data buffer size that determines the timing of the hardware interrupt.

Setting a large FIFO trigger size lightens the load on the CPU by reducing the number of hardware interrupts generated by sending or receiving data.

However, as data is not actually sent or received until a certain amount is present, a delay may occur in sending data to the other device or in notifying the application that data has been received.

Alternatively, setting a small FIFO trigger size or disabling FIFO operation increases the speed of data sending and receiving but increases the load on the CPU and risks received data being missed.

As the FIFO buffer size is variable, you can adjust this setting to achieve optimum performance for your system.

#### <span id="page-34-0"></span>**Setting the Baud Rate**

The baud rate is set by specifying the divide register value (divisor). The available setting range depends on which clock mode is used.

Clock 3 mode: 15 - 921,600bps Clock 2 mode: 8 - 460,800bps Clock 1 mode: 4 - 230,400bps Clock 0 mode: 2 - 115,200bps

However, some baud rate values do not have a corresponding Baud Rate Generator register setting. If the result of substituting the baud rate into the equation below is an integer, then that baud rate can be set. If the result contains a fractional part, the baud rate cannot be set.

Clock 3 mode

 $921600 \div$  Desired baud rate = Division register setting value

Ex.) 921600  $\div$  9600bps = 96 (As the result is an integer, this baud rate can be set.)

 $921600 \div 128000bps = 7.2$  (As the result contains a fractional part, this baud rate cannot be set.)

Clock 2 mode

 $460800 \div$  Desired baud rate = Division register setting value

Ex.)  $460800 \div 9600b \text{b} = 48$  (As the result is an integer, this baud rate can be set.)

 $460800 \div 128000bps = 3.6$  (As the result contains a fractional part, this baud rate cannot be set.)

#### Clock 1 mode

 $230400 \div$  Desired baud rate = Division register setting value

Ex.) 230400  $\div$  9600bps = 24 (As the result is an integer, this baud rate can be set.)

 $230400 \div 128000bps = 1.8$  (As the result contains a fractional part, this baud rate cannot be set.)

Clock 0 mode

 $115200 \div$  Desired baud rate = Division register setting value

Ex.)  $115200 \div 9600bps = 12$  (As the result is an integer, this baud rate can be set.)

 $115200 \div 76800$  bps = 1.5 (As the result contains a fractional part, this baud rate cannot be set.)

#### A CAUTION

 The "Standard COM Driver Software COM Setup Disk" from the supplied CD-ROM and the "Driver Library API-SIO from the API-PAC(W32)" uses "Clock mode 3". (Fixed).

## A CAUTION

 As Visual Basic's communication control (MSComm) accepts any available baud rate settings, using the MSComm functionalities limits the rate to 115,200bps maximum. For setting the baud rate higher than 115,200bps using Visual Basic, refer to the VB sample program included in the accompanying CD-ROM "Standard COM Driver Software COM Setup Disk".

Refer to the following baud rate setting examples. Baud rates other than those listed below can also be set if they produce a valid setting value in the equation described above.

|                | Clock 0 mode<br>(1.8432 MHz)<br>Output |                          | Clock 1 mode   |           | Clock 2 mode   |           | Clock 3 mode   |           |
|----------------|----------------------------------------|--------------------------|----------------|-----------|----------------|-----------|----------------|-----------|
|                |                                        |                          | (3.6864MHz)    |           | (7.3728 MHz)   |           | (14.7456MHz)   |           |
| baud rate      | Division                               | Setup                    | Division       | Setup     | Division       | Setup     | Division       | Setup     |
|                | register                               | error                    | register       | error     | register       | error     | register       | error     |
|                | setting value                          | (9)                      | setting value  | (9)       | setting value  | (9)       | setting value  | $(\%)$    |
| $\overline{2}$ | 57600                                  |                          |                |           |                |           |                |           |
| $\overline{4}$ | 28800                                  | ---                      | 57600          | $\sim$    |                |           |                |           |
| 5              | 23040                                  |                          | 46080          |           |                |           |                |           |
| 8              | 14400                                  |                          | 28800          |           | 57600          |           |                |           |
| 15             | 7680                                   |                          | 15360          |           | 30720          |           | 61440          |           |
| 50             | 2304                                   | $\sim$                   | 4608           | $\ddotsc$ | 9216           |           | 18432          | $\ddotsc$ |
| 75             | 1536                                   | $\overline{\phantom{a}}$ | 3072           | $\sim$    | 6144           | $\ddotsc$ | 12288          | 222       |
| 110            | 1047                                   | 0.026                    | 2094           | 0.026     | 4189           | 0.0022    | 8378           | 0.0022    |
| 134.5          | 857                                    | 0.058                    | 1713           | 0.0006    | 3426           | 0.0006    | 6852           | 0.0006    |
| 150            | 768                                    |                          | 1536           |           | 3072           |           | 6144           | $\ddotsc$ |
| 300            | 384                                    |                          | 768            |           | 1536           |           | 3072           |           |
| 600            | 192                                    |                          | 384            |           | 768            |           | 1536           |           |
| 1200           | 96                                     |                          | 192            | $\sim$    | 384            | $\sim$    | 768            | 222       |
| 1800           | 64                                     | $\sim$                   | 128            | $\sim$    | 256            | $\sim$    | 512            | $\cdots$  |
| 2000           | 58                                     | 0.68                     | 115            | 0.17      | 230            | 0.17      | 461            | 0.04      |
| 2400           | 48                                     | $\ddotsc$                | 96             |           | 192            | $\cdots$  | 384            |           |
| 3600           | 32                                     |                          | 64             |           | 128            |           | 256            | Ш.        |
| 4800           | 24                                     |                          | 48             |           | 96             |           | 192            |           |
| 7200           | 16                                     |                          | 32             |           | 64             |           | 128            | $\ddotsc$ |
| 9600           | 12                                     | $\sim$                   | 24             |           | 48             |           | 96             | $\ddotsc$ |
| 14400          | 8                                      |                          | 16             |           | 32             |           | 64             | $\ddotsc$ |
| 19200          | 6                                      |                          | 12             |           | 24             |           | 48             |           |
| 28800          | $\overline{4}$                         |                          | 8              | $\ddotsc$ | 16             |           | 32             |           |
| 38400          | 3                                      |                          | 6              |           | 12             |           | 24             |           |
| 57600          | $\overline{2}$                         |                          | $\overline{4}$ |           | 8              | $\ddotsc$ | 16             |           |
| 76800          |                                        |                          | 3              |           | 6              | $\ddotsc$ | 12             | $\ddotsc$ |
| 115200         | $\mathbf{1}$                           |                          | $\overline{2}$ | $\sim$    | $\overline{4}$ | $\ddotsc$ | 8              | $\ddotsc$ |
| 153600         |                                        |                          |                |           | 3              | $\ddotsc$ | 6              |           |
| 230400         |                                        |                          | $\mathbf{1}$   |           | $\overline{2}$ |           | $\overline{4}$ |           |
| 460800         |                                        |                          |                |           | $\mathbf{1}$   |           | $\overline{2}$ |           |
| 921600         |                                        |                          |                |           |                |           | $\mathbf{1}$   |           |

**Table 4.1. Baud Rate Generator Programming Table** 

## <span id="page-37-0"></span>**5. About Software**

The "Standard COM Driver Software COM Setup Disk" from the supplied CD-ROM provides the following functions.

- Operation under Windows and Linux.
- The serial ports can be used in the same way as the standard COM ports on the PC.
- The boards can be used for all types of serial communications such as for remote access service (RAS).
- Under Windows, the serial ports can be accessed using the standard Win32 API communication routines (CreateFile( ), WriteFile( ), ReadFile( ), and SetCommState( ), etc.)
- The serial ports are also compatible with the Visual Basic communication control (MSComm).
- Supports the communication class of .NET Framework (SerialPort class).
- Under Linux, the software functions as a standard Linux tty driver. The standard open(), close(), read( ), and write( ), etc. routines are supported.

Refer to the \Pccard\Com(Cb)\Readmee.txt or \Linux\Readmee.htm files on the CD-ROM for details.

# <span id="page-37-1"></span>**About Sample programs**

Sample programs are provided in the \Samples folder on the supplied CD-ROM. Use the sample programs for reference and testing when developing program.

Visual Basic sample programs

- (1) Transmit/Receive sample
- Sends data entered from the keyboard and displays received data on the screen.
- Source folder: \Samples\Vb folder

Visual Basic 2005 sample programs

- (1) Transmit/Receive sample
- Sends data entered from the keyboard and displays received data on the screen.
- Source folder: \Samples\VB.NET folder

Visual C# 2005 sample programs

- (1) Transmit/Receive sample
- Sends data entered from the keyboard and displays received data on the screen.
- Source folder: \Samples \VCS folder

Visual C++ sample programs

- (1) Transmit sample
- Sends data entered from the keyboard. Execute from the command prompt.
- Source folder: \Samples\Vc\Comsend.c file
- (2) Receive sample
- Displays received data on the screen. Execute from the command prompt.
- Source folder: \Samples\Vc\Comread.c file

## <span id="page-38-0"></span>**Uninstalling the driver software**

Use the following procedure to uninstall a previously installed COM Setup Disk. Refer to the \Linux\Readmee.htm file on the supplied CD-ROM for instructions on how to uninstall from Linux.

Uninstalling function

Function to delete the COM-DRV driver or registry information from the [ADD/Remove applications]. This can only be used in Windows XP/Server 2003/2000. In any other operating system, you have to uninstall the driver manually.

#### <span id="page-38-1"></span>**Windows XP, Server 2003, 2000**

- (1) Run [Device Manager] from [Control Panel] [System].
- (2) Use the delete key to delete [CONTEC Co., Ltd-XXXXXXXXXX](name of the added hardware) from under [Multi-function adapter].
- (3) Start the [Add/Remove applications] from the [Control Panel].
- (4) Select [CONTEC COM-DRV(WDM) driver] from the list of applications and click the [Change/Remove] button to start uninstalling the driver.

#### <span id="page-38-2"></span>**Windows 8, 7, Server 2008, Vista**

- (1) Open the Control Panel and launch Device Manager from the [System] applet.
- (2) Expand [Multifunction adapters] and delete [CONTEC Co., Ltd-XXXXXXXXXX] (installed hardware name). To also delete all the driver files, check [Remove this device software].

#### <span id="page-39-0"></span>**Windows Me, 98**

#### A CAUTION

[CONTEC COM-DRV(WDM) driver] is not displayed in the [Add/Remove applications].

Uninstalling manually is required in accordance with the following procedure.

- (1) Start the Config.exe and select [Tools] [COM-DRV] from the menu. If any piece of hardware (board) has been registered, delete the entry. If not, go to step (2).
- (2) Run [Device Manager] from [Control Panel] [System].
- (3) Use the delete key to delete [CONTEC Co., Ltd-XXXXXXXXXX](name of the added hardware) from under [Multi-function adapter].
- (4) Start Explorer.
- (5) Select [Tools] [Folder Options] from the menu.
- (6) Select the [View] tab.
- (7) Select [Show all folders and files] (or [Show all files]), then click OK.
- (8) Right click on the \Windows\Inf folder and run [Search].
- (9) Enter the usable hardware model type (example: COM-2(CB)H etc.) in the [Containing text] field then click [Start Search].

Do not enter anything in the [File or folder name] (or [Named]) field.

- (10) Delete all files found by the search.
- (11) Delete the file in the C:\Contec folder.
- (12) Delete the ComDrv95.vxd in the \Windows\system folder.

#### **Installing the API-PAC(W32) API-SIO driver in a Windows Vista/XP/Server 2003/2000 environment**

- (1) Run SETUP.EXE included in the file (API-PAC(W32) either stored on the API-PAC(W32) CD-ROM or downloaded from the CONTEC's download site to install the API-SIO driver.
- (2) Restart your OS, and the hardware wizard will be launched.
- (3) When you are asked for an inf file during the installation process, specify the device type specific folder for your OS in the API-PAC(W32) inf folder.
- (4) Register the board in the Config.exe.

#### [Notes]

If you install API-SIO from the API-PAC(W32) CD-ROM in Windows XP, uncheck the [Search removable media (floppy, CD-ROM...)] option at the "Please choose your search and installation options" prompt.

Otherwise, the API-SIO driver will not be installed normally. If you have installed it with that option checked, take the above steps for "Uninstalling COM-DRV" again.

# <span id="page-40-0"></span>**CD-ROM Directory Structure**

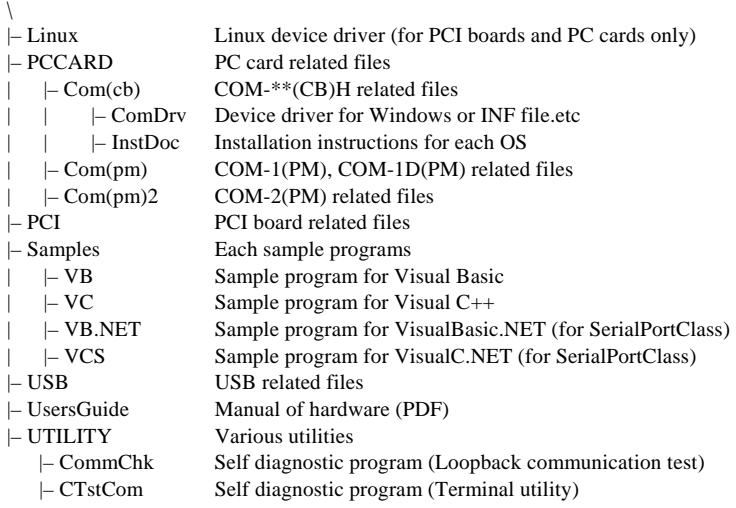

## <span id="page-41-0"></span>**6. About Hardware**

This chapter provides hardware specifications and hardware-related supplementary information.

## <span id="page-41-1"></span>**For detailed technical information**

For further detailed technical information ("Technical Reference" including the information such as an I/O map, configuration register, etc.), visit the Contec's web site (http://www.contec.com/support/) to call for it.

## <span id="page-41-2"></span>**Hardware specification**

Tables 6.1 - 6.3 list the PC card specifications.

#### COM-1(CB)H

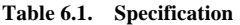

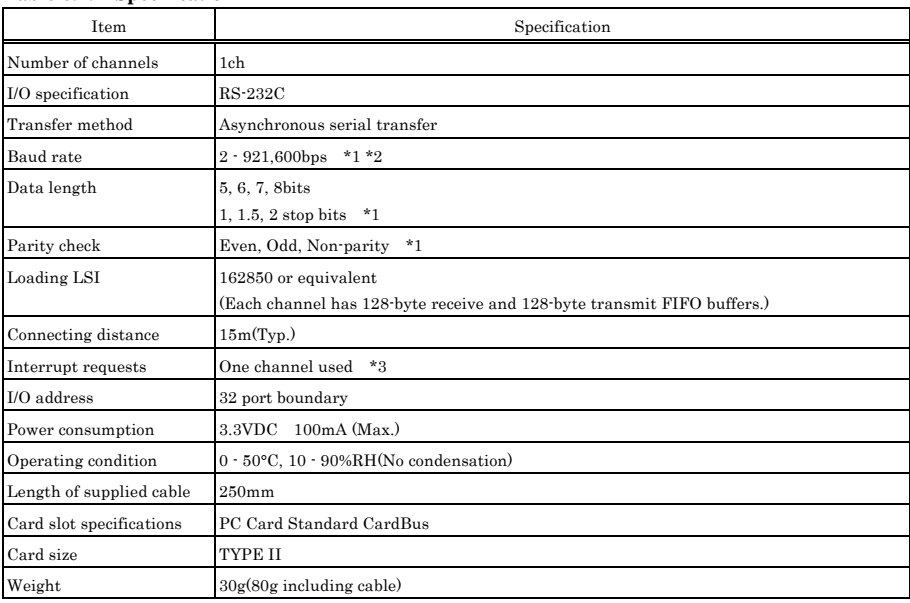

\*1 These items can be set by software.

Baud rate is 15 - 921,600bps in "Standard COM driver software COM Setup Disk" or "driver library API-SIO within API-PAC(W32)" of the bundled CD-ROM.

\*2 Data transmission at high speed may not be performed normally depending on the environment including the type of status of connected material of cable and environment.

\*3 The interrupt signals from all channels are connected as a single interrupt signal on the CardBus.

#### COM-2(CB)H

**Table 6.2. Specification** 

| <b>Item</b>              | Specification                                                                                   |  |  |  |  |  |
|--------------------------|-------------------------------------------------------------------------------------------------|--|--|--|--|--|
| Number of channels       | 2ch                                                                                             |  |  |  |  |  |
| I/O specification        | <b>RS-232C</b>                                                                                  |  |  |  |  |  |
| Transfer method          | Asynchronous serial transfer                                                                    |  |  |  |  |  |
| Baud rate                | $2 - 921,600$ bps *1 *2                                                                         |  |  |  |  |  |
| Data length              | 5, 6, 7, 8 bits<br>1, 1.5, 2 stop bits $*1$                                                     |  |  |  |  |  |
| Parity check             | Even, Odd, Non-parity<br>$*1$                                                                   |  |  |  |  |  |
| Loading LSI              | 162850 or equivalent<br>(Each channel has 128-byte receive and 128-byte transmit FIFO buffers.) |  |  |  |  |  |
| Connecting distance      | 15m(Typ.)                                                                                       |  |  |  |  |  |
| Interrupt requests       | One channel used *3                                                                             |  |  |  |  |  |
| $I/O$ address            | 32 port boundary                                                                                |  |  |  |  |  |
| Power consumption        | $3.3$ VDC $100mA$ (Max.)                                                                        |  |  |  |  |  |
| Operating condition      | $0.50^{\circ}$ C, $10.90\%$ RH(No condensation)                                                 |  |  |  |  |  |
| Length of supplied cable | $250$ mm                                                                                        |  |  |  |  |  |
| Card slot specifications | PC Card Standard CardBus                                                                        |  |  |  |  |  |
| Card size                | <b>TYPE II</b>                                                                                  |  |  |  |  |  |
| Weight                   | $30g(100g)$ including cable)                                                                    |  |  |  |  |  |

\*1 These items can be set by software.

Baud rate is 15 - 921,600bps in "Standard COM driver software COM Setup Disk" or "driver library API-SIO within API-PAC(W32)" of the bundled CD-ROM.

\*2 Data transmission at high speed may not be performed normally depending on the environment including the type of status of connected material of cable and environment.

\*3 The interrupt signals from all channels are connected as a single interrupt signal on the CardBus.

#### COM-4(CB)H

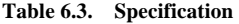

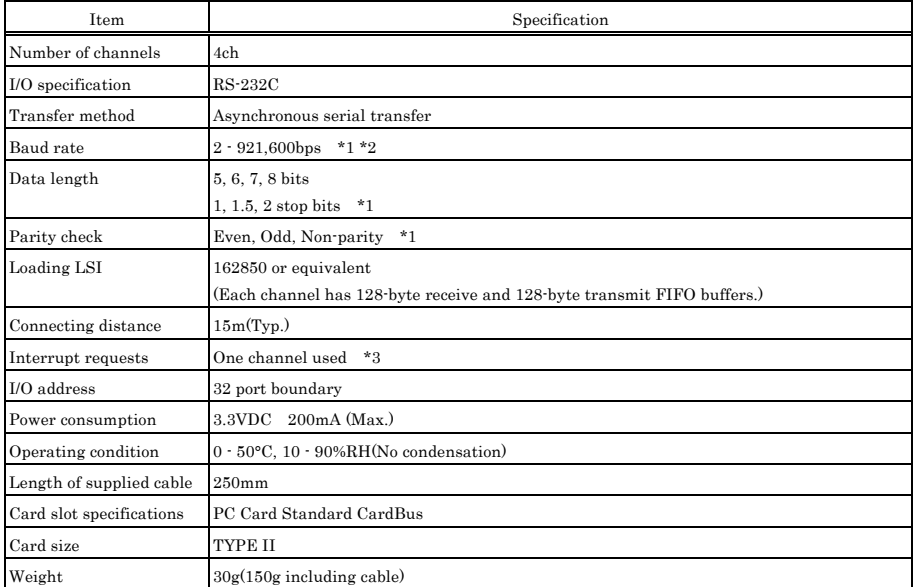

\*1 These items can be set by software.

Baud rate is 15 - 921,600bps in "Standard COM driver software COM Setup Disk" or "driver library API-SIO within API-PAC(W32)" of the bundled CD-ROM.

\*3 The interrupt signals from all channels are connected as a single interrupt signal on the CardBus.

<sup>\*2</sup> Data transmission at high speed may not be performed normally depending on the environment including the type of status of connected material of cable and environment.

# COM-1(CB)H COM-2(CB)H COM-4(CB)H User's Guide

### CONTEC CO., LTD. December 2013 Edition

3-9-31, Himesato, Nishiyodogawa-ku, Osaka 555-0025, Japan

Japanese http://www.contec.co.jp/

English http://www.contec.com/

Chinese http://www.contec.com.cn/

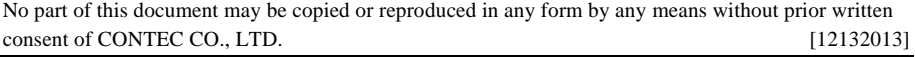

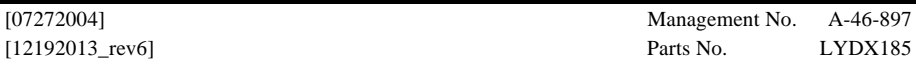